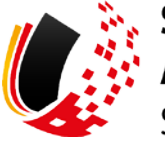

**SV-MELDEPORTAL ARBEITGEBER** SOZIALVERSICHERUNG

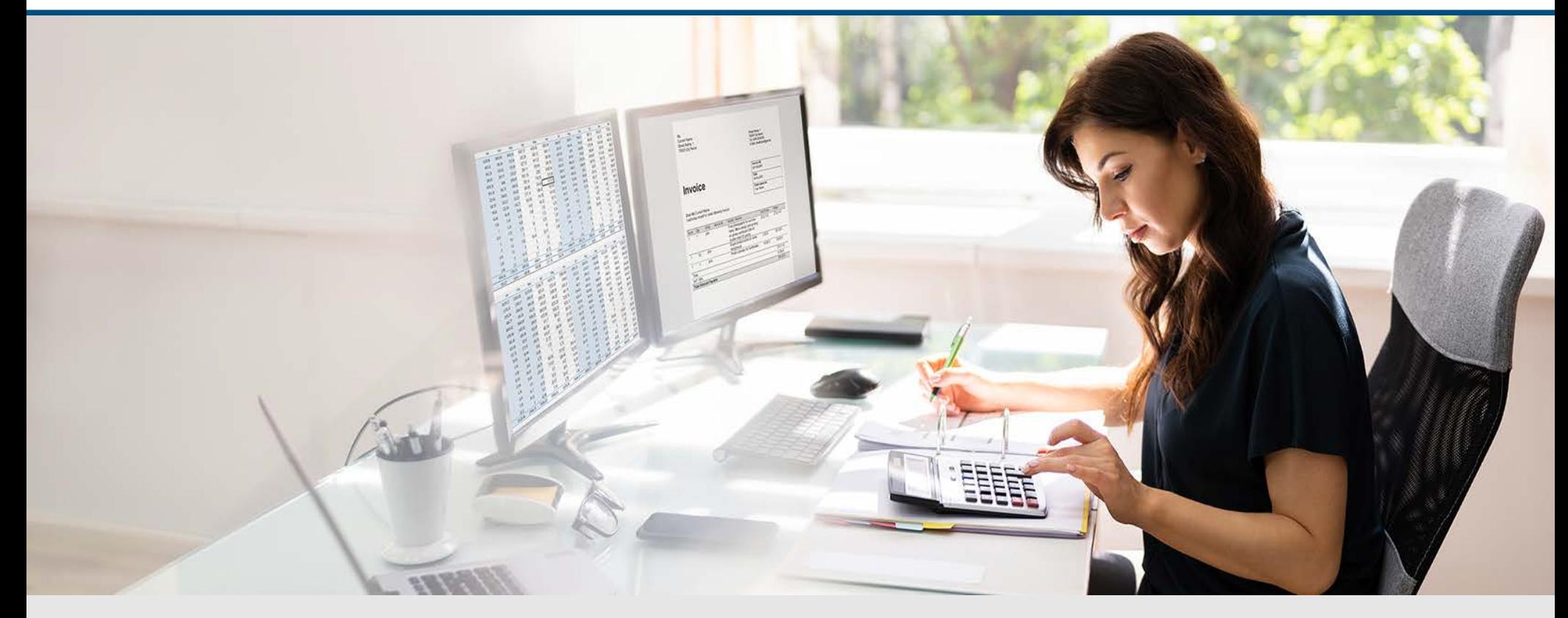

Video – Beantragung A1 Bescheinigung für Selbstständige ohne aktivierten Onlinespeicher

Die Szenen zum Nachlesen

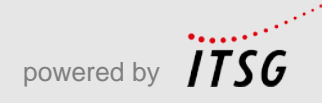

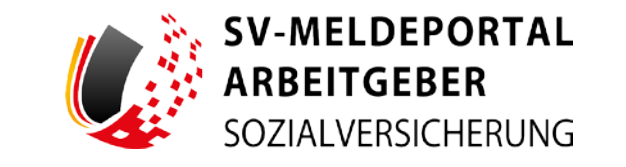

Zur Darstellung der Funktionen und Abläufe nutzen wir in unseren Videos

- fiktive Unternehmen und Adressen,
- Betriebsnummern und Versicherungsnummern, die nur Testzwecken dienen,
- Personen und Namen, die frei erfunden sind und
- fachliche Prozesse, die mit allen Angaben auf Testdaten basieren.

Etwaige Ähnlichkeiten mit tatsächlichen Begebenheiten oder mit lebenden oder verstorbenen Personen wären rein zufällig.

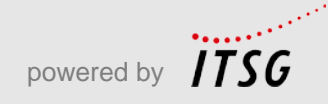

# **Eröffnung**

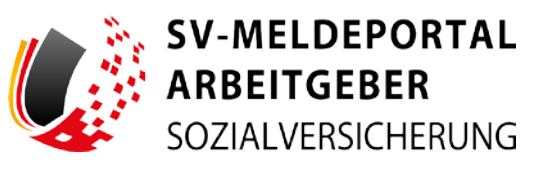

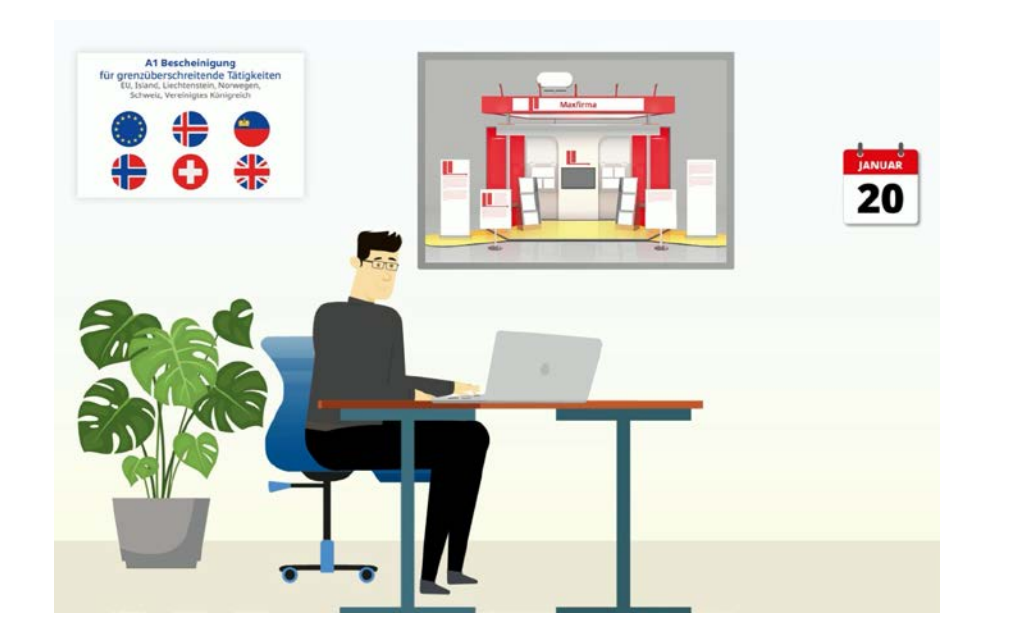

Der selbstständige Messebauer Bernd Baugenau wurde von Maxfirma mit dem Aufbau eines Messestandes auf einer internationalen Messe in der Schweiz beauftragt.

Für die grenzüberschreitende Tätigkeit benötigt Bernd Baugenau vom zuständigen Sozialversicherungsträger eine A1 Bescheinigung, …

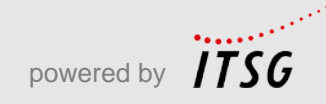

# **Eröffnung**

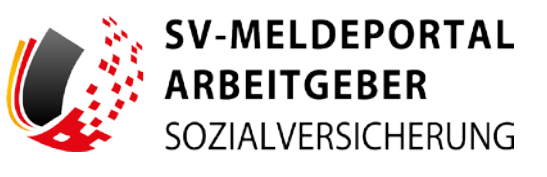

### **A1 Bescheinigung** für grenzüberschreitende Tätigkeiten EU, Island, Liechtenstein, Norwegen,

Schweiz, Vereinigtes Königreich

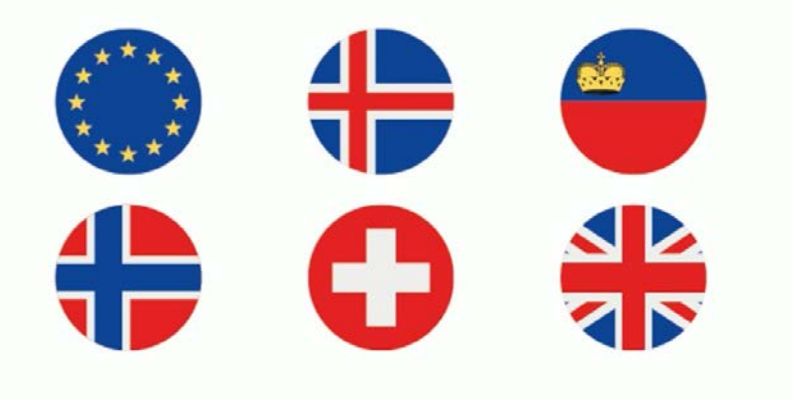

… um nachzuweisen, dass er bei einer Dienstreise ins europäische Ausland über das Heimatland sozialversichert ist.

Die A1-Bescheinigung gilt innerhalb der EU, des Europäischen Wirtschaftsraums (EWR) und der Schweiz. Ohne eine A1 Bescheinigung droht bei einer

Zollkontrolle ein Bußgeld.

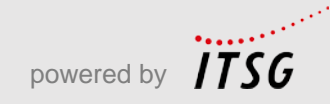

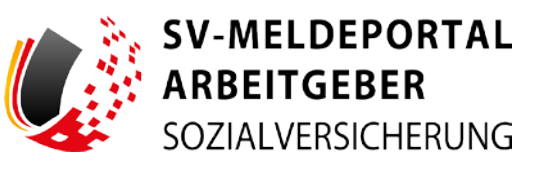

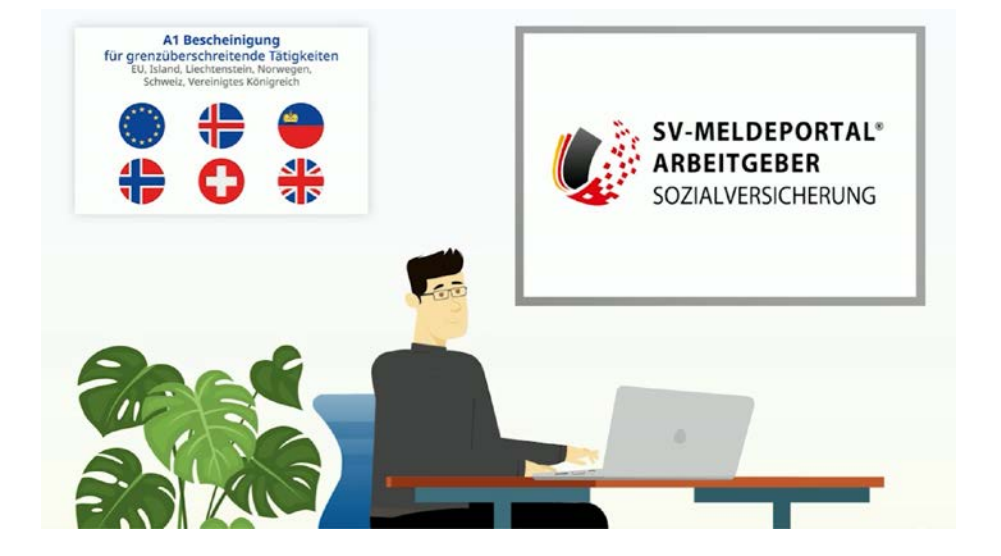

Heute will Bernd die A1-Bescheinigung beim zuständigen Sozialversicherungsträger über das SV Meldeportal beantragen, bei dem er sich zuvor schon als Selbstständiger über die BundID zur Nutzung registriert hat.

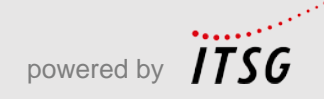

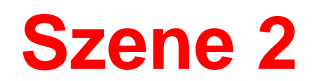

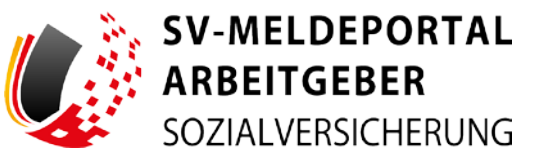

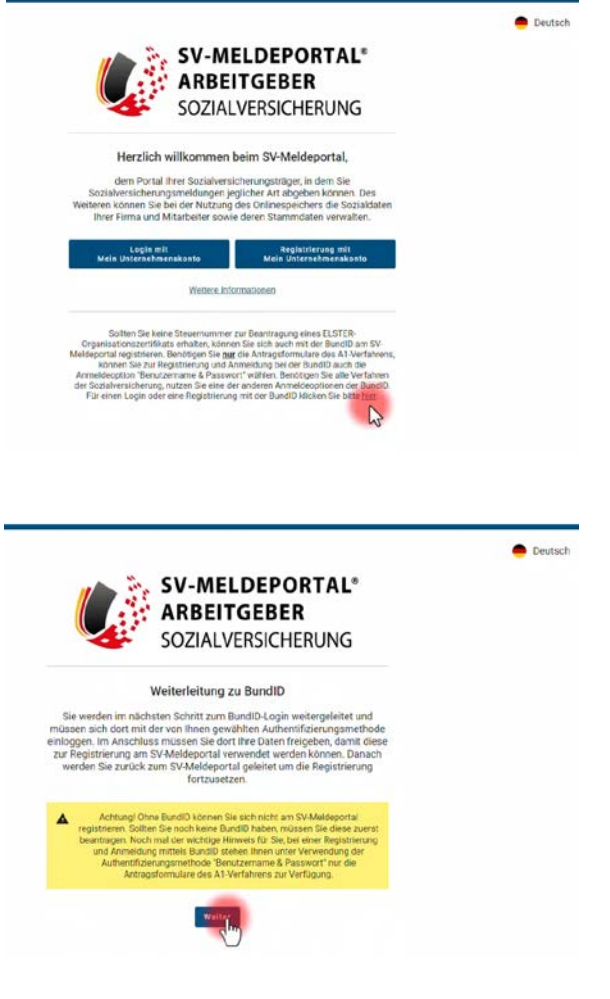

Bernd öffnet die Startseite der Anwendung des SV-Meldeportals.

Er nutzt den Link im unteren Textblock, der zur Anmeldung mittels der Bund ID führt…

...Er klickt auf "weiter"...

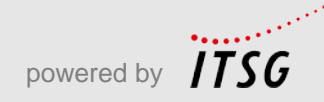

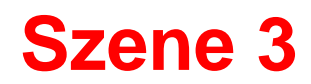

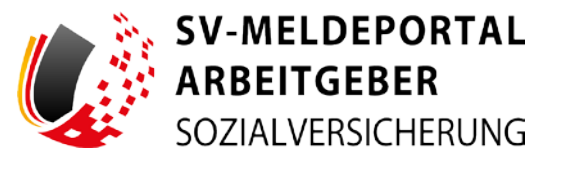

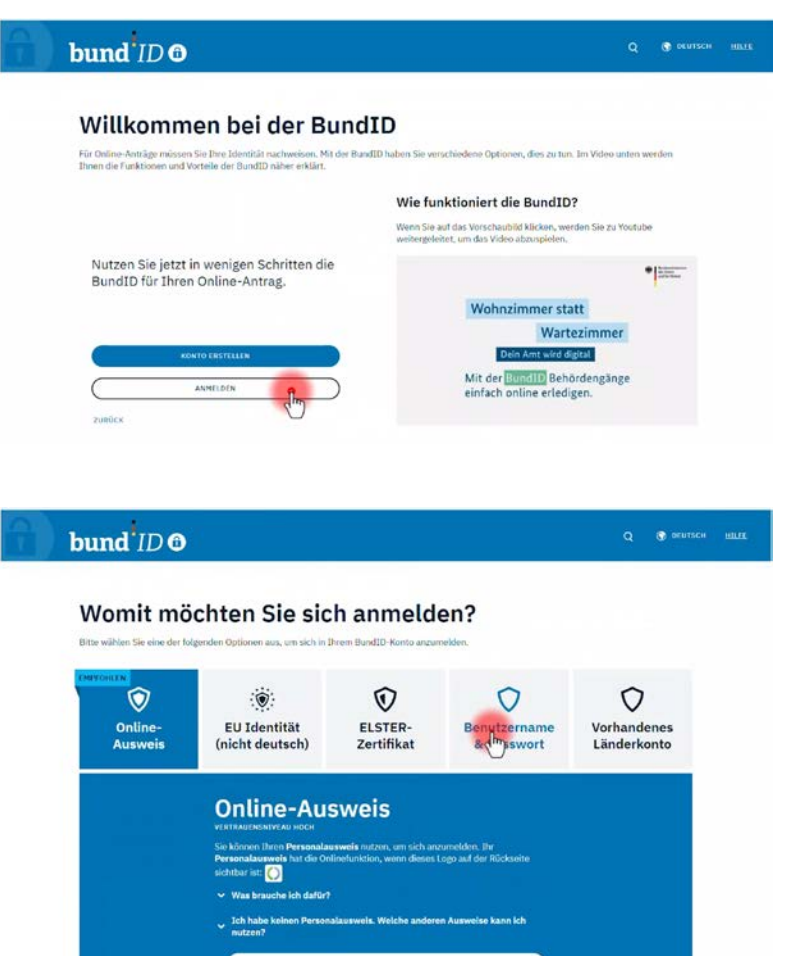

...und wird nun für die Anmeldung zur BundID weitergeleitet.

Er geht auf "Anmelden"...

...und, da er sich zuvor auch bereits zur Nutzung der BundID registriert hat, auf die Kachel "Benutzername & Passwort".

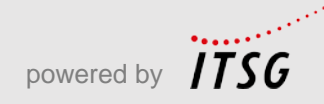

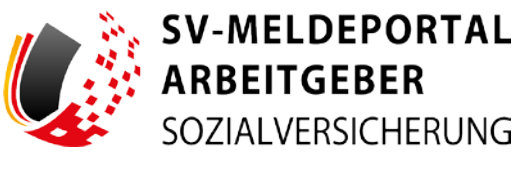

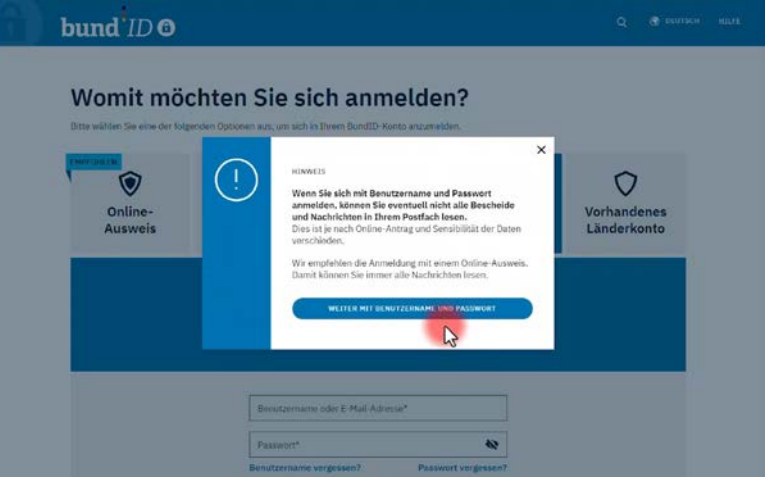

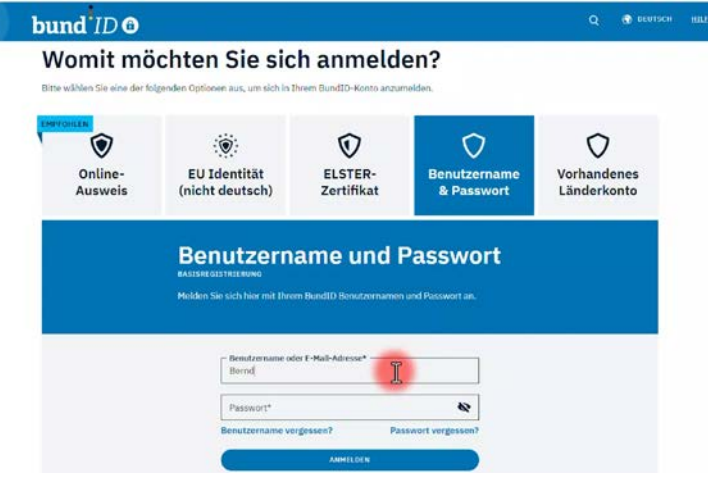

Ein Hinweis erläutert die Einschränkung, die Bernd mit seiner Auswahl hat.

Bernd klickt auf

"Weiter mit Benutzername und Passwort".

Bernd gibt seinen Benutzername und sein Passwort in die Anmeldefelder ein...

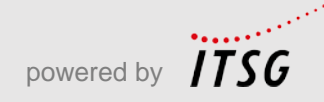

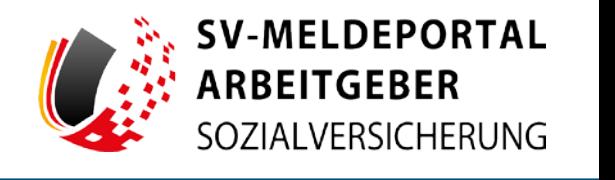

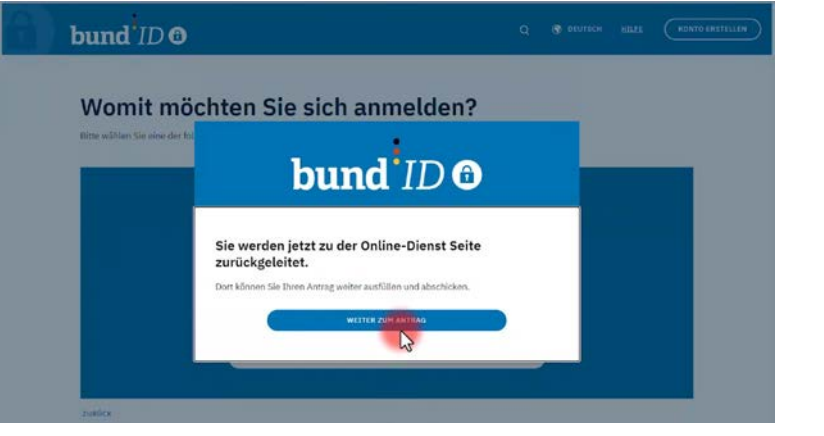

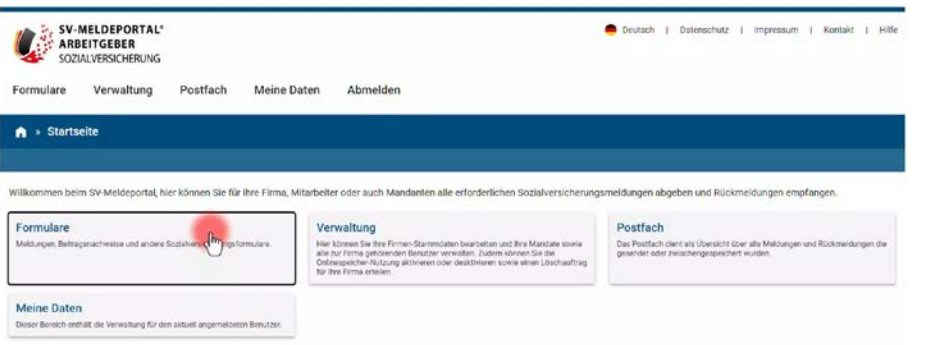

...und klickt dann im Hinweisfeld auf "weiter zum Antrag"...

....und wird nun wieder zum SV-Meldeportal zurückgeleitet.

Er klickt auf die Kachel "Formulare"...

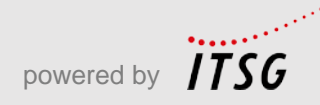

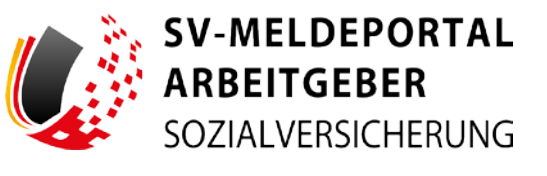

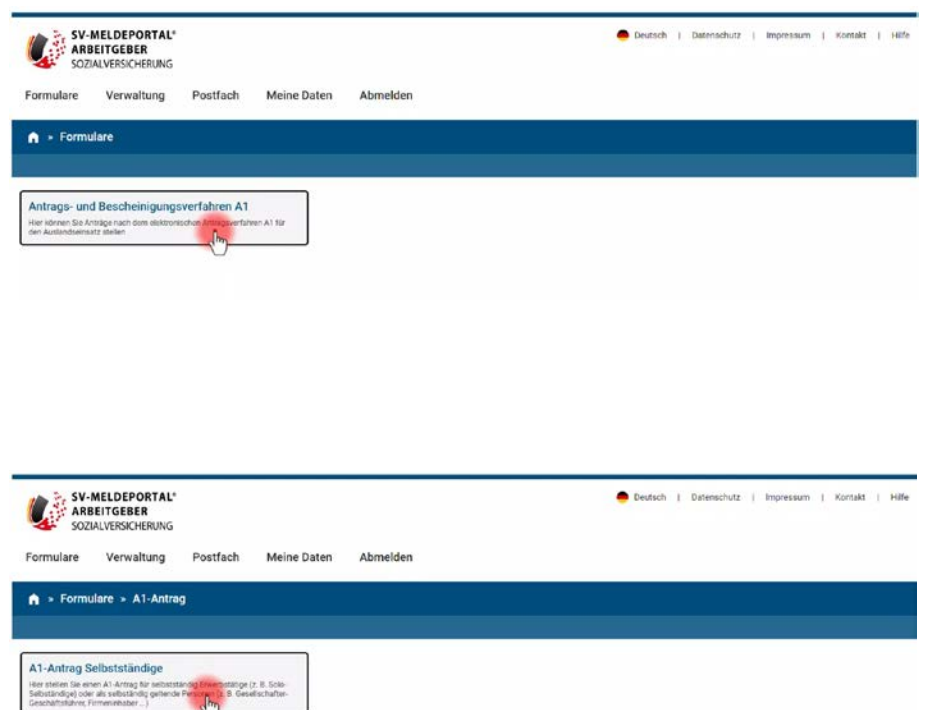

Da er sich als Selbstständiger via BundID lediglich mit Benutzername und Passwort registriert hat, kann er auch nur das "Antrags- und Bescheinigungswesen A1" nutzen. Er klickt diese Kachel an,...

..und klickt dann auf die Kachel "A1-Antrag Selbstständige". Diese A1-Bescheinigung benötigt er für seinen geplanten Auslandseinsatz

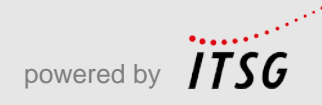

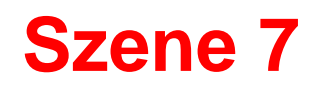

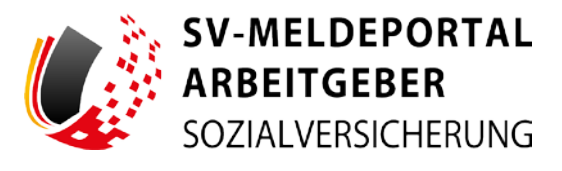

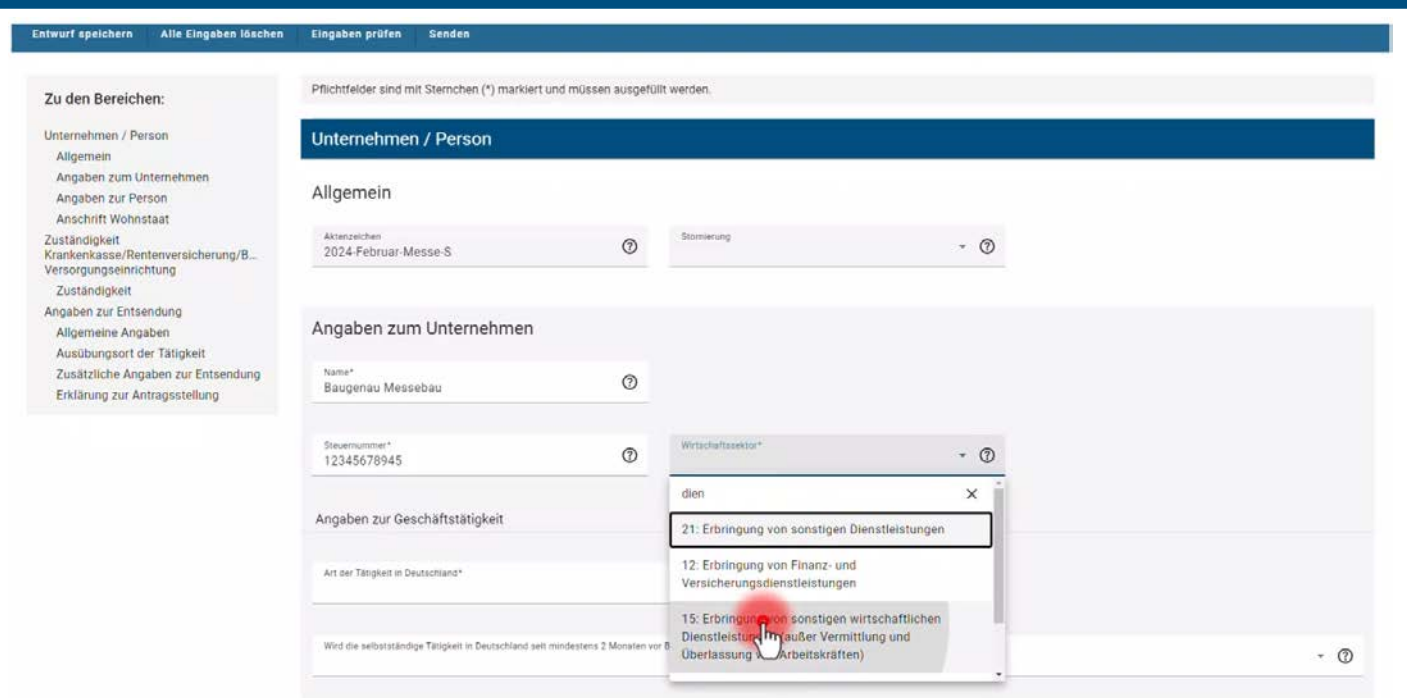

Da er den Onlinespeicher nicht aktiviert hat, kann er keine Stammdaten ins Formular laden, sondern muss das Formular manuell ausfüllen.

Er muss dazu mindestens alle mit einem Sternchen gekennzeichneten Pflichtfelder angeben. Das Aktenzeichen und die Angaben zu seinem Unternehmen…

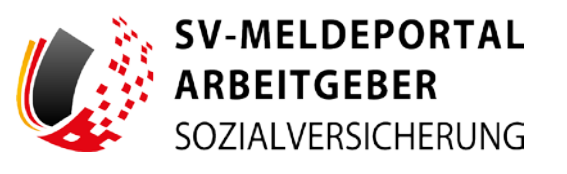

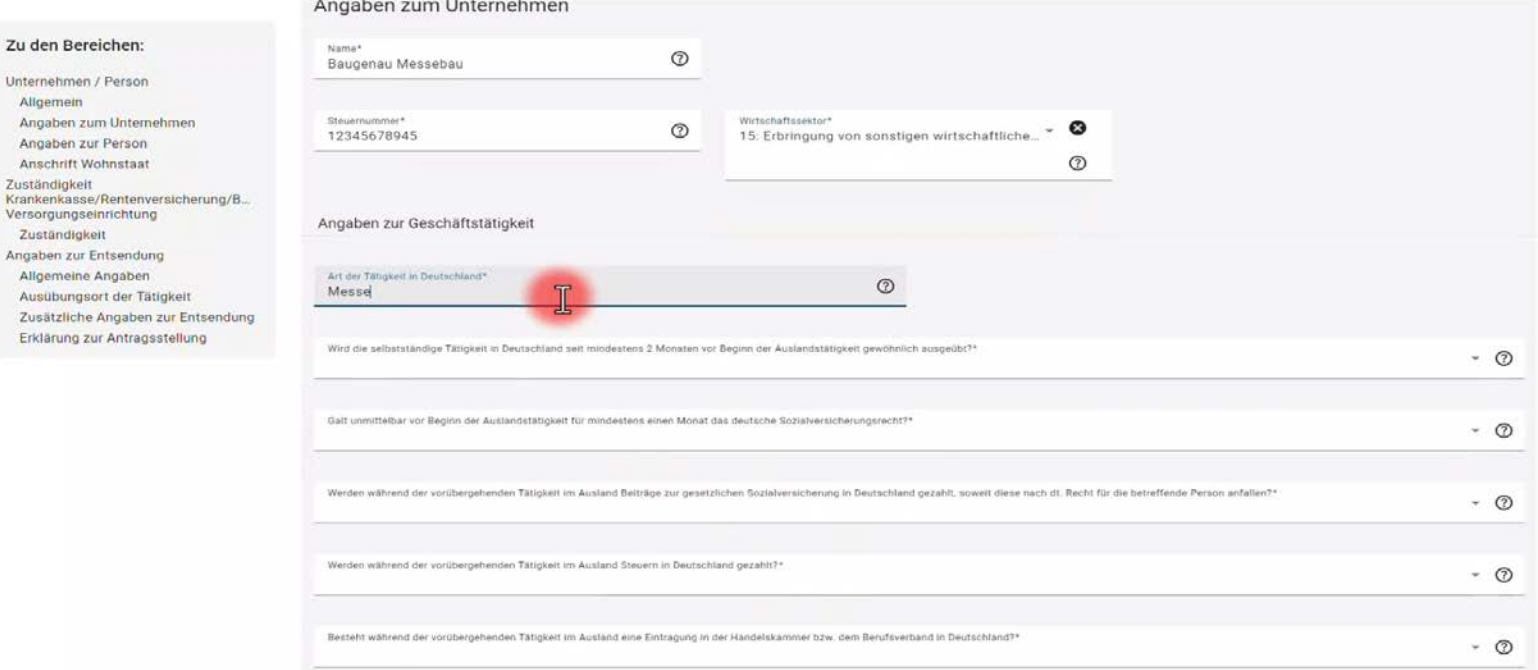

…und zur Geschäftstätigkeit.

Zu den Bereichen: Unternehmen / Person Allgemein

Angaben zur Person Anschrift Wohnstaat Zuständigkeit

Allgemeine Angaben

Zusätzliche Angaben

Zuständigkeit

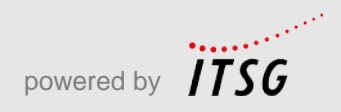

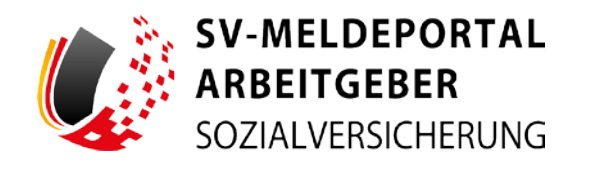

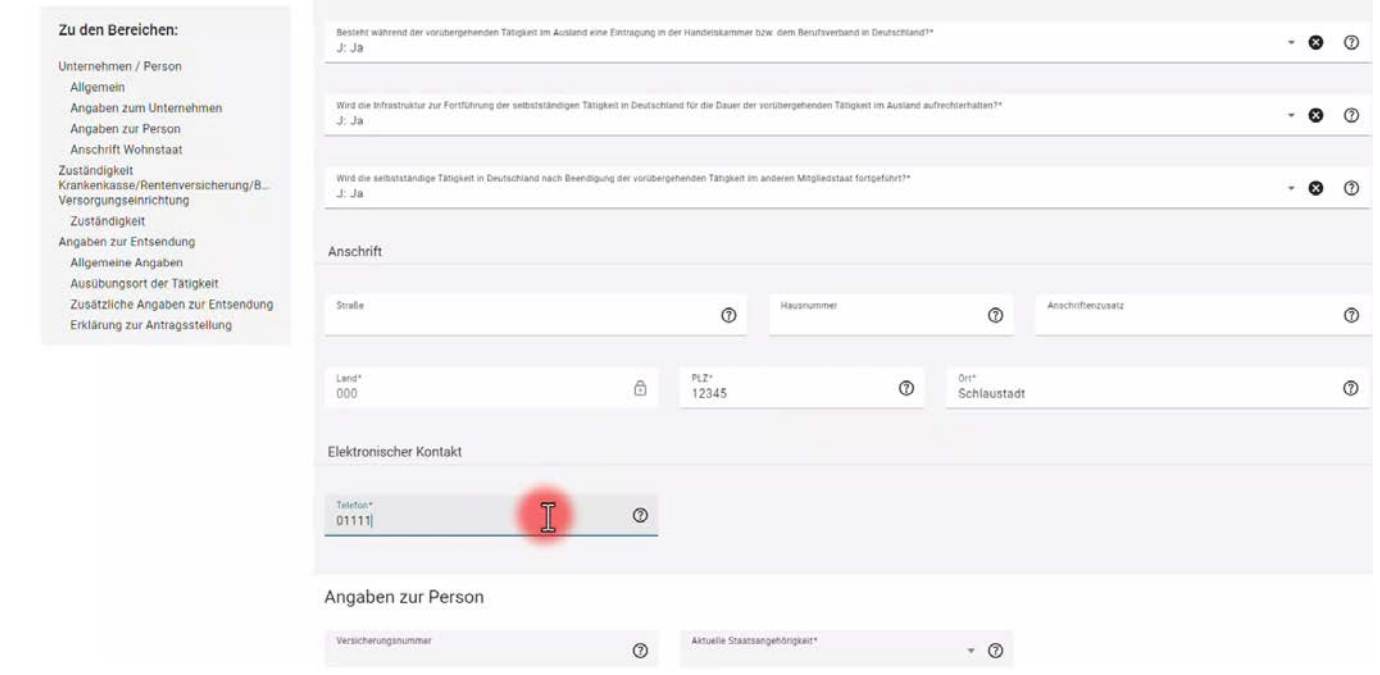

Bernd ergänzt seine Anschrift, die Telefonnummer...

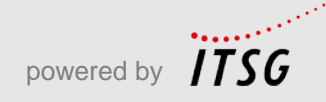

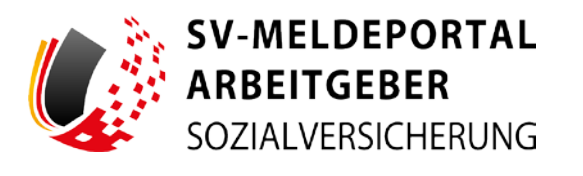

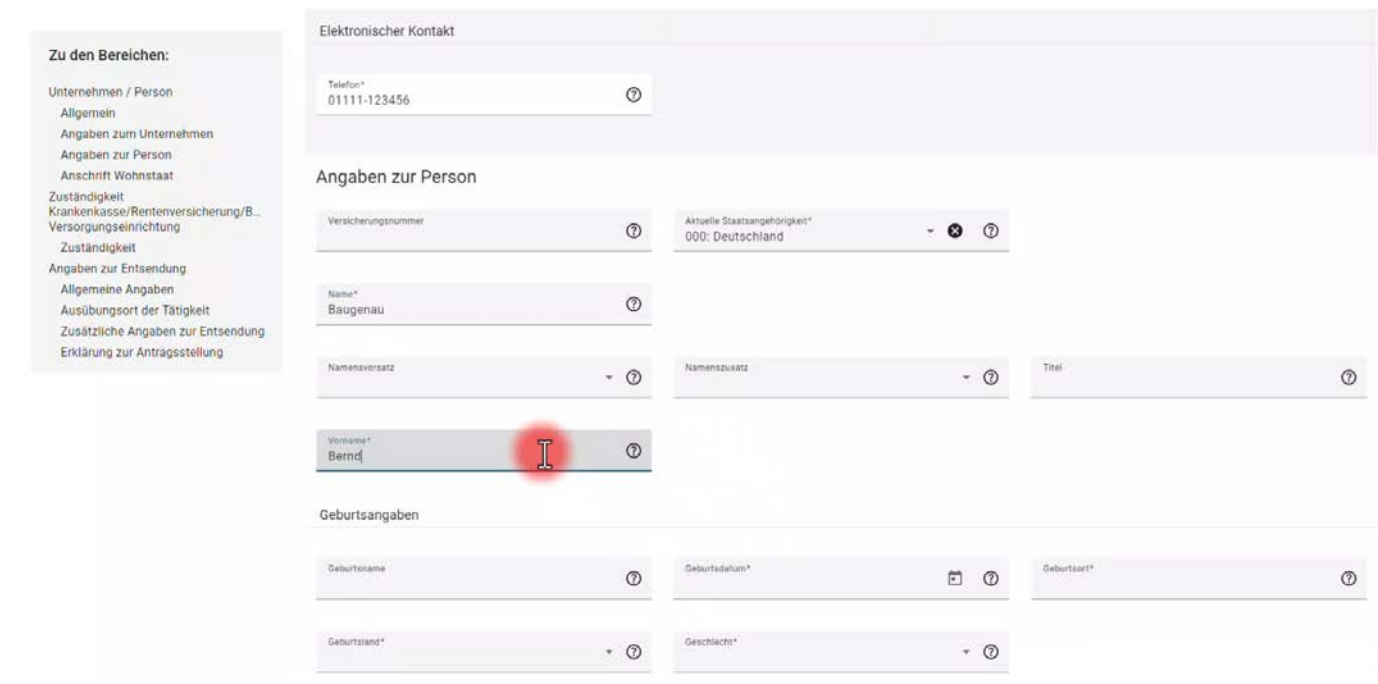

...und macht Angaben zu seiner Person.

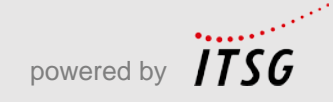

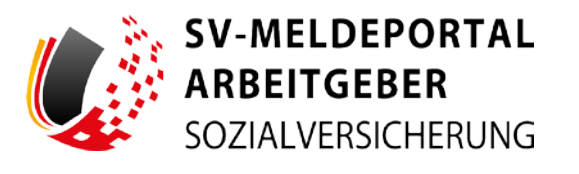

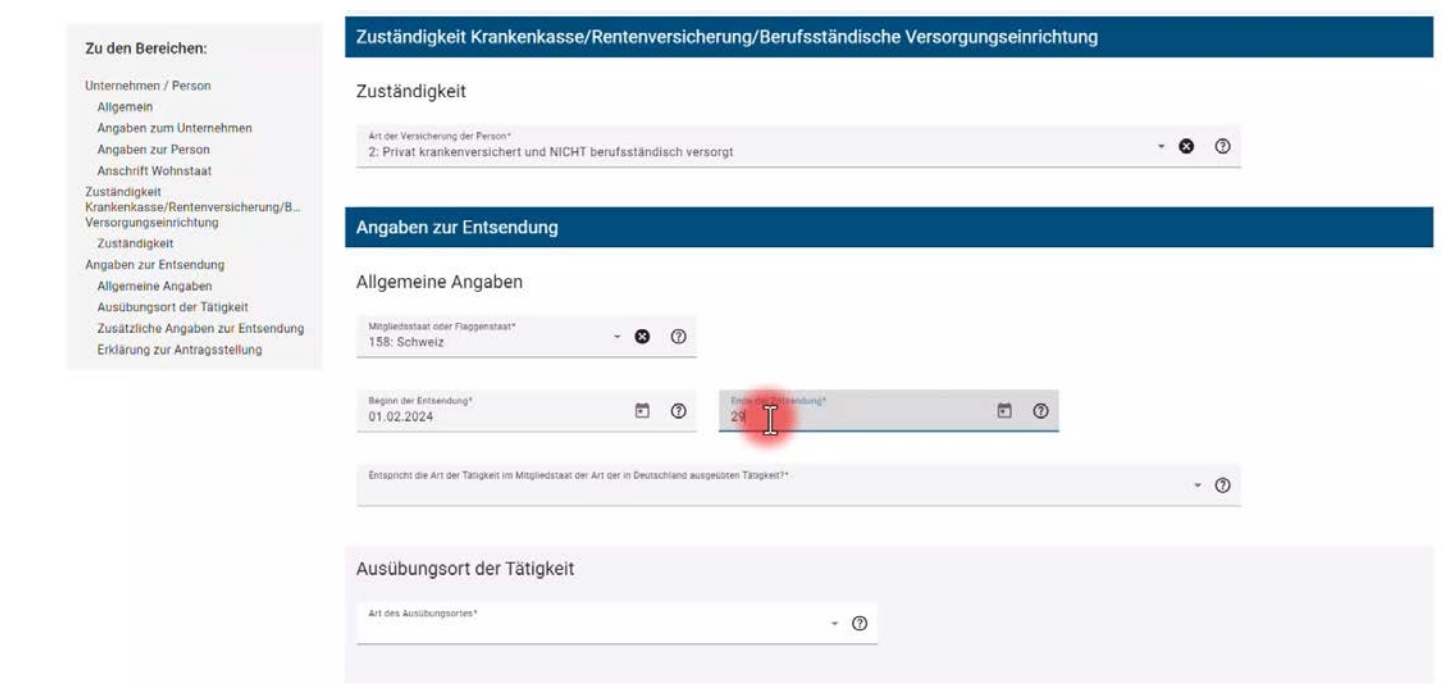

Er gibt an, wie er versichert ist. Als Privatversicherter wählt er das entsprechende Feld aus. Er gibt an, in welches Land er entsendet wird "Die Schweiz" und trägt die Dauer seiner Tätigkeiten ins nächste Feld ein.

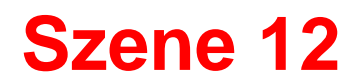

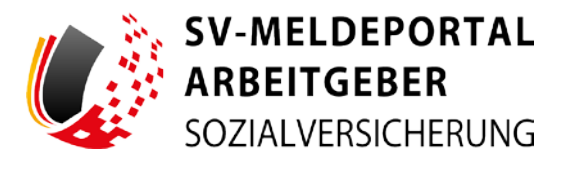

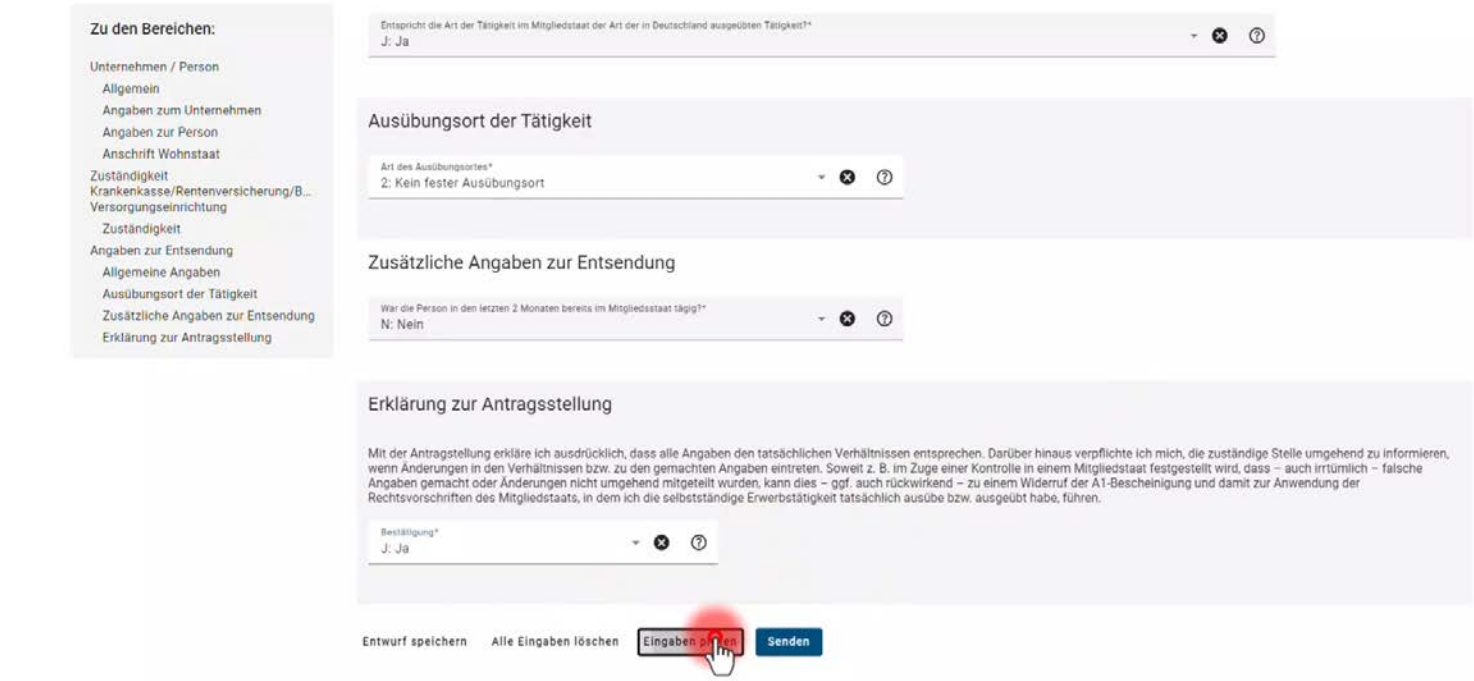

Jetzt wird er gefragt, ob die Tätigkeit dort seiner Tätigkeit in Deutschland entspricht. Bernd klickt auf "Ja.

Er beantwortet die Frage, ob es einen festen Ausübungsort für seine Tätigkeiten mit "Nein".

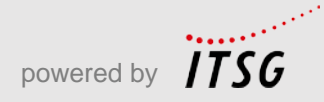

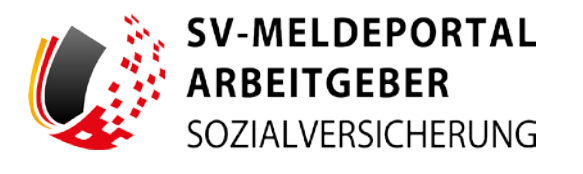

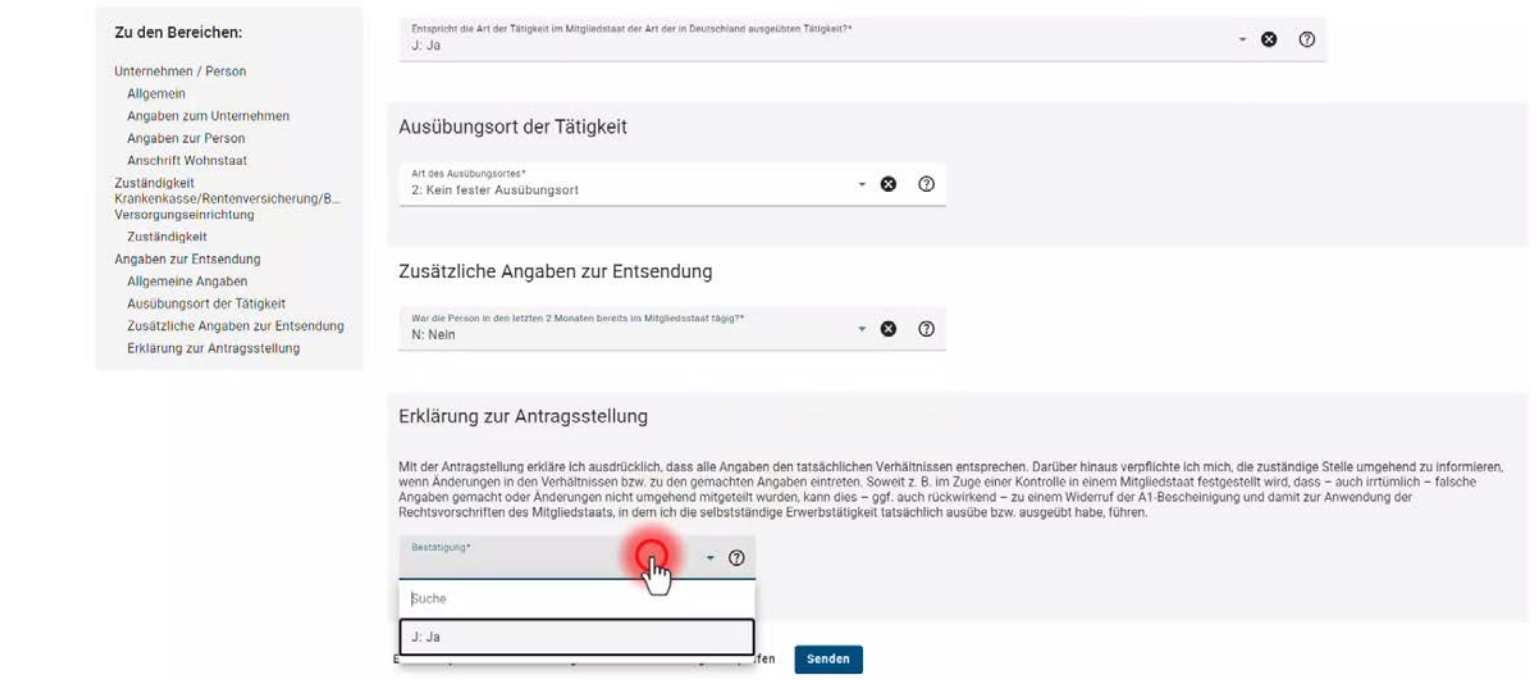

Und er verneint die Frage, ob er schon in den letzten beiden Monaten in der Schweiz gearbeitet hat. Am Ende des Formulars angekommen, bestätigt er mit "Ja", dass alle Angaben richtig sind.

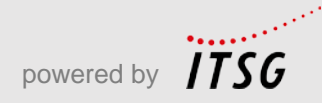

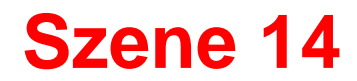

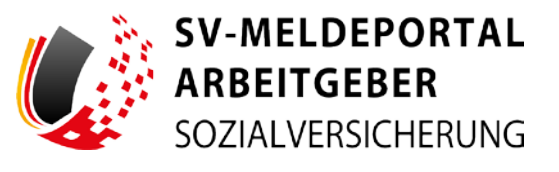

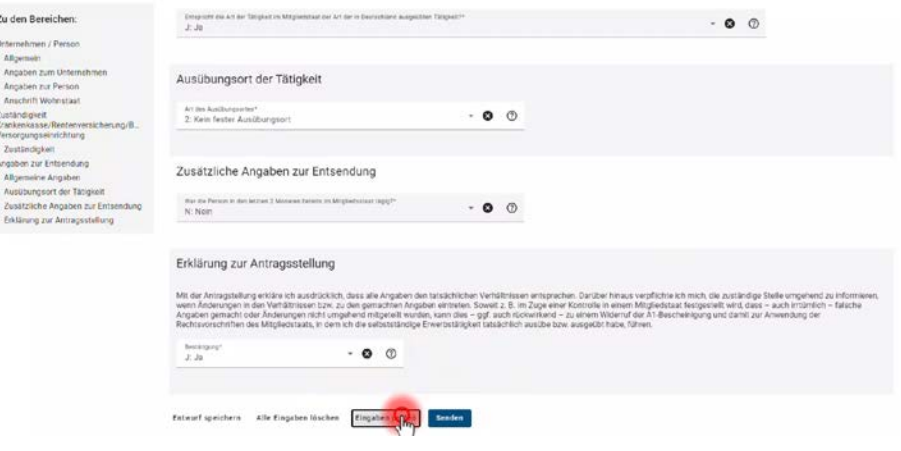

## Vorsichtshalber nutzt er nochmal den Button "Eingaben prüfen".

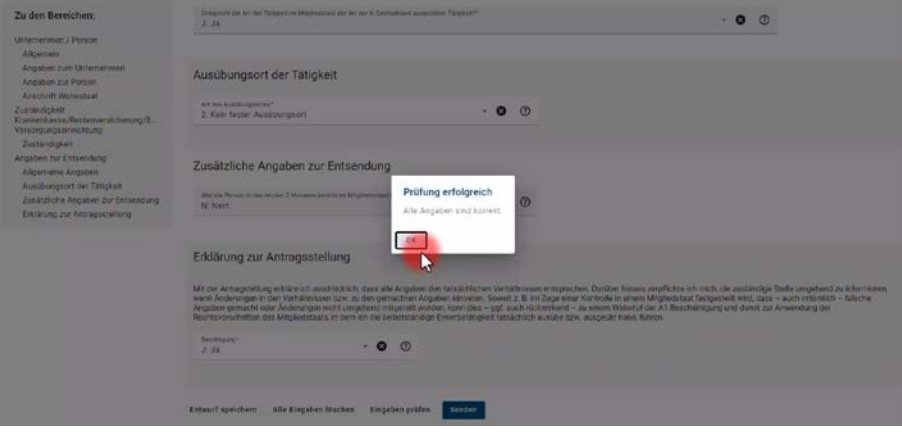

Das Hinweisfenster erscheint und bestätigt, dass alle Angaben korrekt sind. Bernd klickt auf "OK".

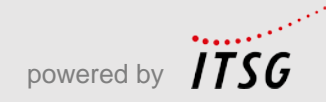

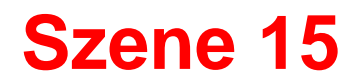

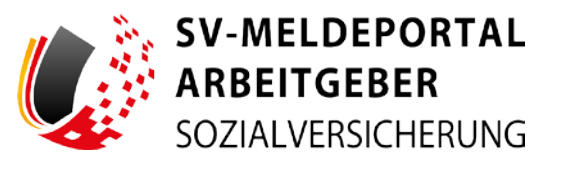

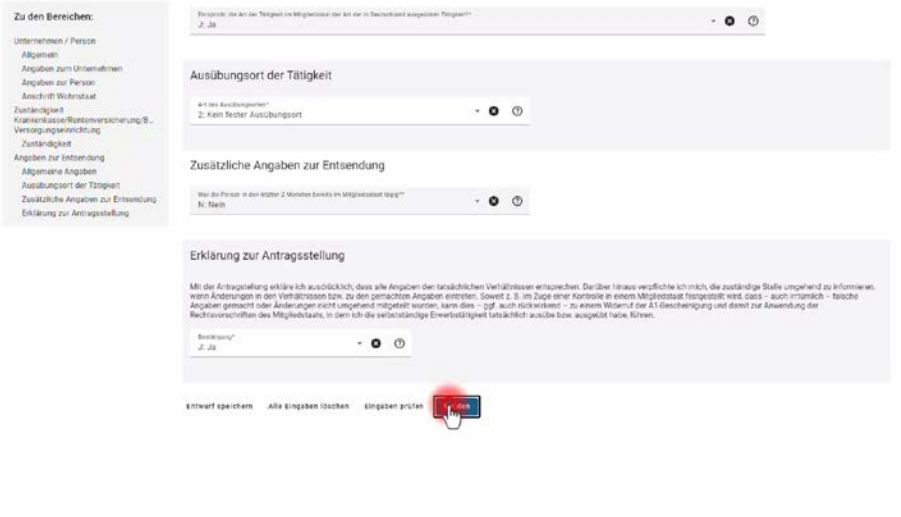

## Mit einem Klick auf "Senden" wird der Antrag nun verschickt.

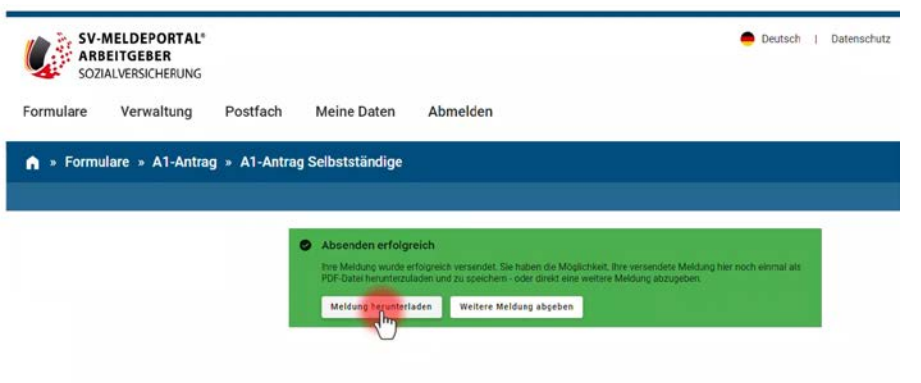

Das erfolgreiche Absenden des Antrags wird Bernd bestätigt. Mit einem Klick auf "Meldung herunterladen"...

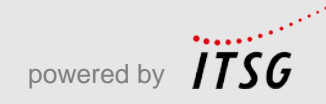

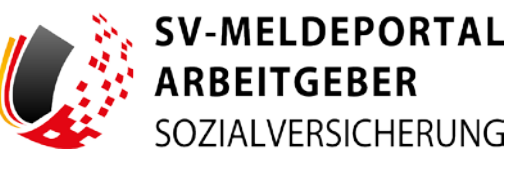

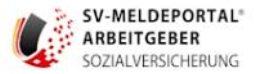

### A1-Antrag Selbstständige

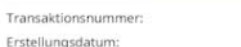

202401240000000000000000000000004 24.01.2024

2024-Februar-Messe-S

Messebau

#### **Allgemein**

Aktenzeichen:

### Angaben zum Unternehmen

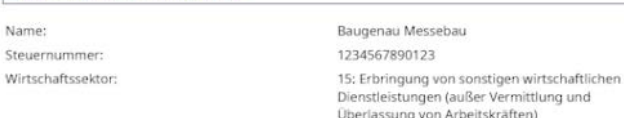

#### Angaben zur Geschäftstätigkeit

Art der Tätigkeit in Deutschland:

Wird die selbstständige Tätigkeit in Deutschland seit J: Ja mindestens 2 Monaten vor Beginn der Auslandstätigkeit gewöhnlich ausgeübt?: Galt unmittelbar vor Beginn der Auslandstätigkeit | J: Ja

für mindestens einen Monat das deutsche Sozialversicherungsrecht?:

Werden während der vorübergehenden Tätigkeit im J: Ja Ausland Beiträge zur gesetzlichen Sozialversicherung in Deutschland gezahlt, soweit diese nach dt. Recht für die betreffende Person anfallen?:

Werden während der vorübergehenden Tätigkeit im J: Ja Ausland Steuern in Deutschland gezahlt?:

Besteht während der vorübergehenden Tätigkeit im J: Ja Ausland eine Eintragung in der Handelskammer bzw. dem Berufsverband in Deutschland?:

Wird die Infrastruktur zur Fortführung der  $\frac{1}{2}$   $a$ selbstständigen Tätigkeit in Deutschland für die Dauer der vorübergehenden Tätigkeit im Ausland aufrechterhalten?;

...schaut sich Bernd den Antrag noch mal an und speichert ihn ab.

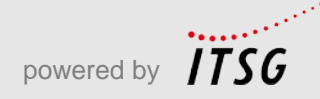

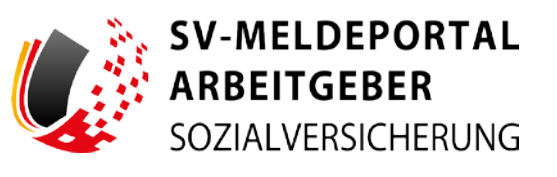

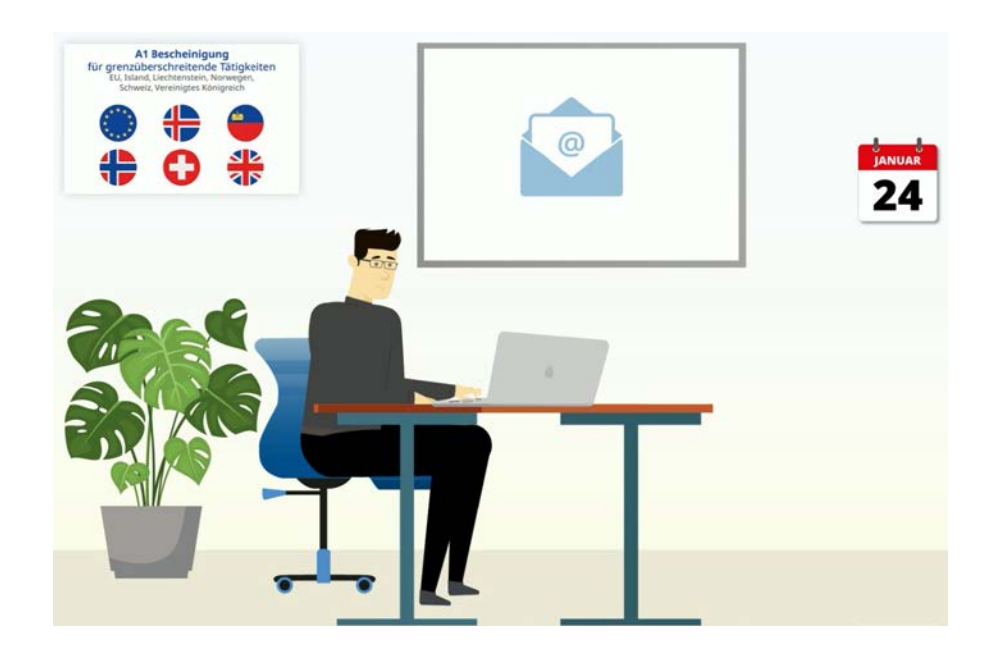

Einige Tage später erhält Bernd vom SV-Meldeportal eine E-Mail, dass in seinem Postfach im SV-Meldeportal eine neue Nachricht angekommen ist.

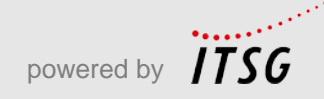

Folie 21 Stand: 05.04.2024

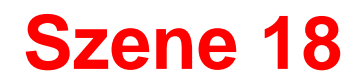

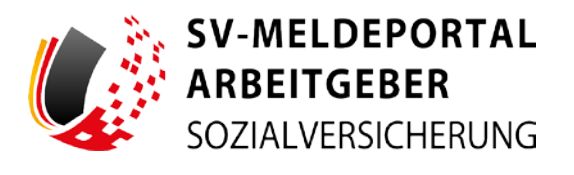

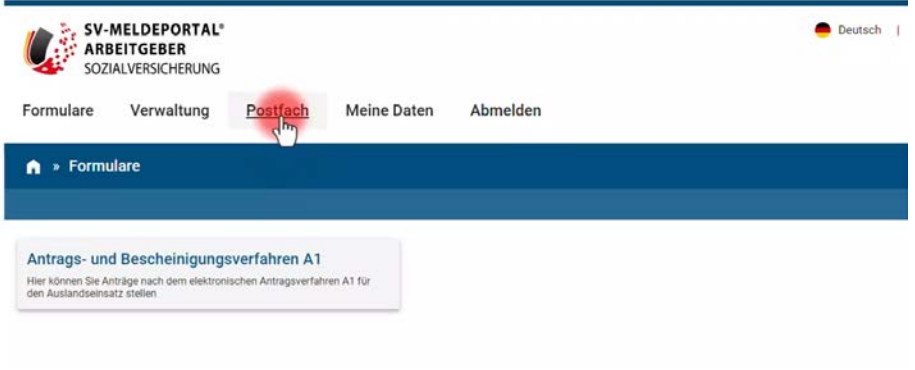

Bernd meldet sich wieder im SV-Meldeportal an, klickt auf "Postfach"....

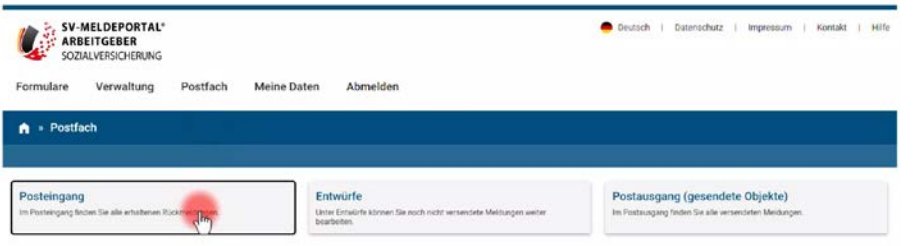

...und "Posteingang".

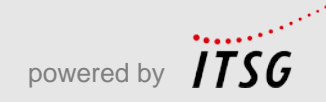

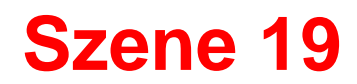

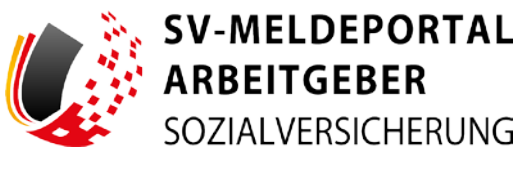

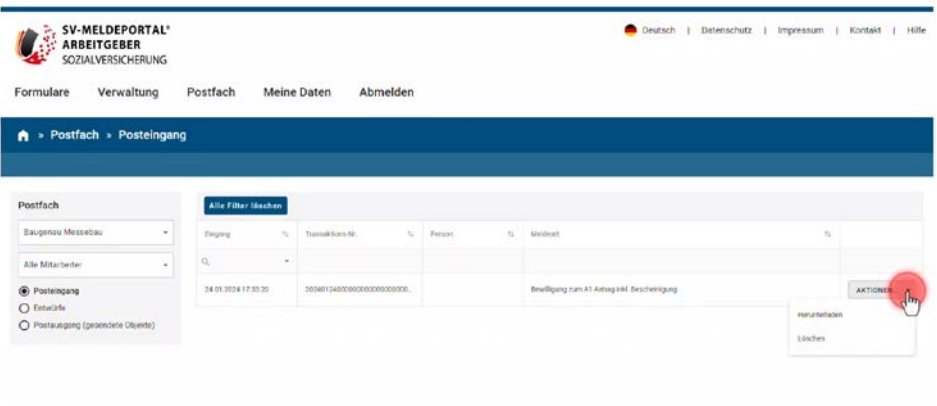

Deutsch | Datenschutz | Impressum | Kontakt | **MELDEPORTAL IRREITGERER** » Postfach » Posteingang PDF-Dateier Postfach **None** Ratineldus Download Alle Mitter Artisto <sup>O</sup> Posteing O Emw.

Am Datum erkennt er, wann die Nachrichten eingegangen sind. Bernd klickt jetzt auf "Aktionen" und dann "Herunterladen".

Er sieht, dass er zwei Meldungen erhalten hat: die Rückmeldung des Sozialversicherungsträgers und eine weitere Meldung.

Das ist die eigentliche A1-Bescheinigung.

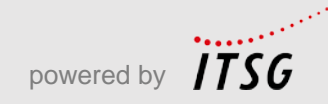

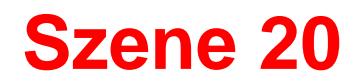

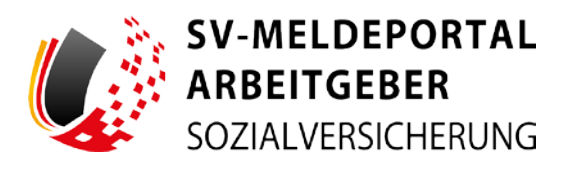

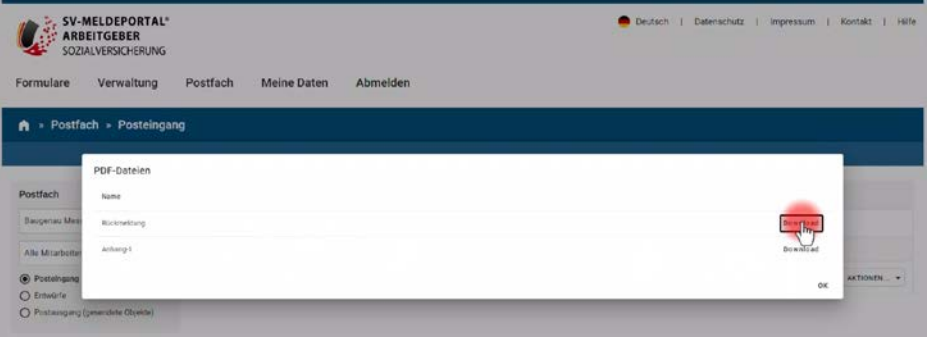

Über einen Klick auf "Download" kann er beide Dateien herunterladen.

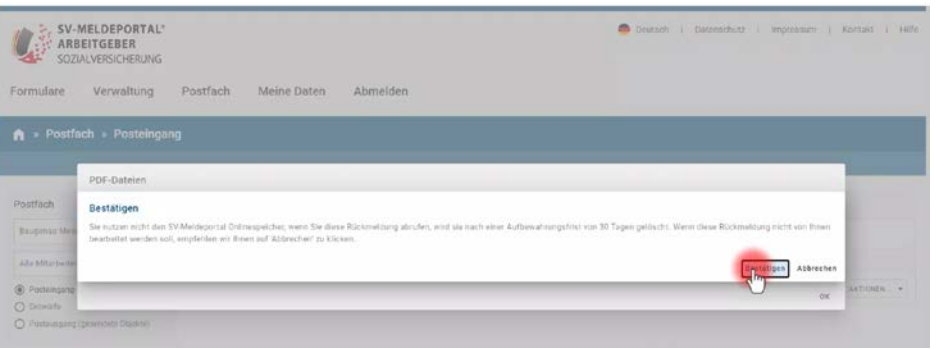

Zuvor erläutert ihm noch ein Hinweisfeld, dass Meldungen nach 30 Tagen gelöscht werden, da Bernd keinen Onlinespeicher nutzt. Bernd bestätigt, dass er dies zur Kenntnis genommen hat.

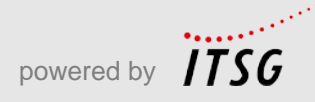

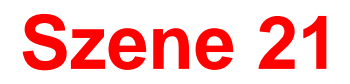

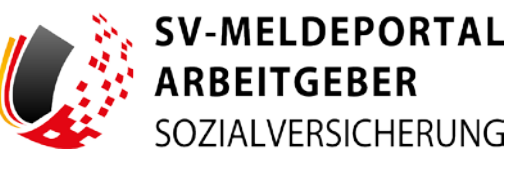

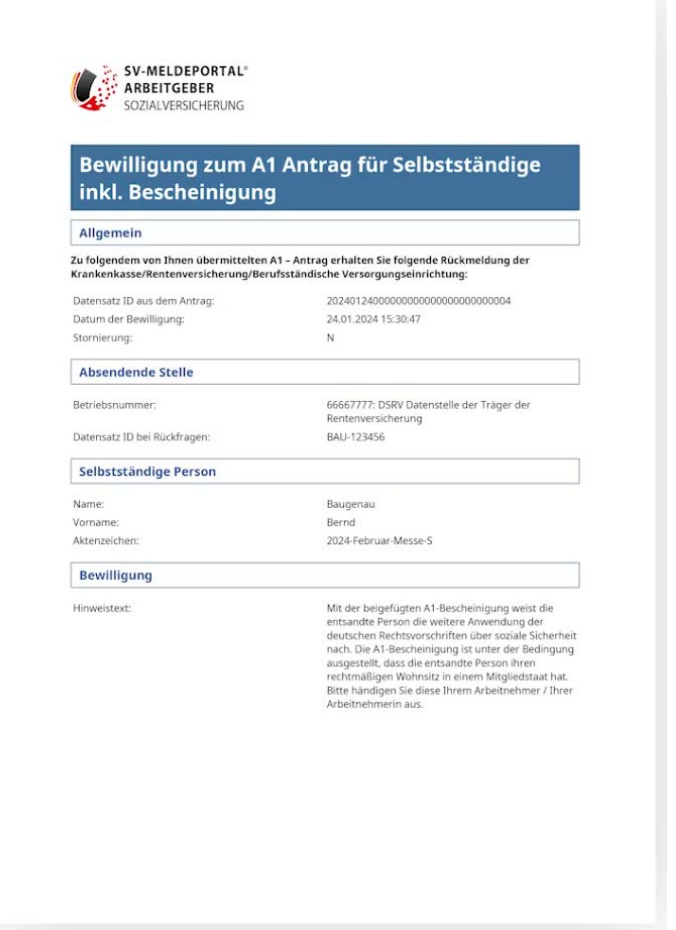

Nun hat er die Bewilligung des zuständigen Sozialversicherungsträgers…

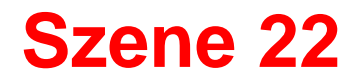

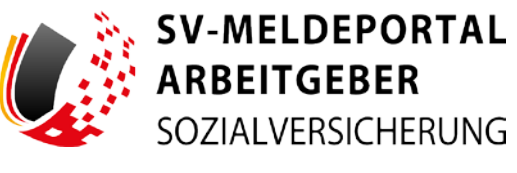

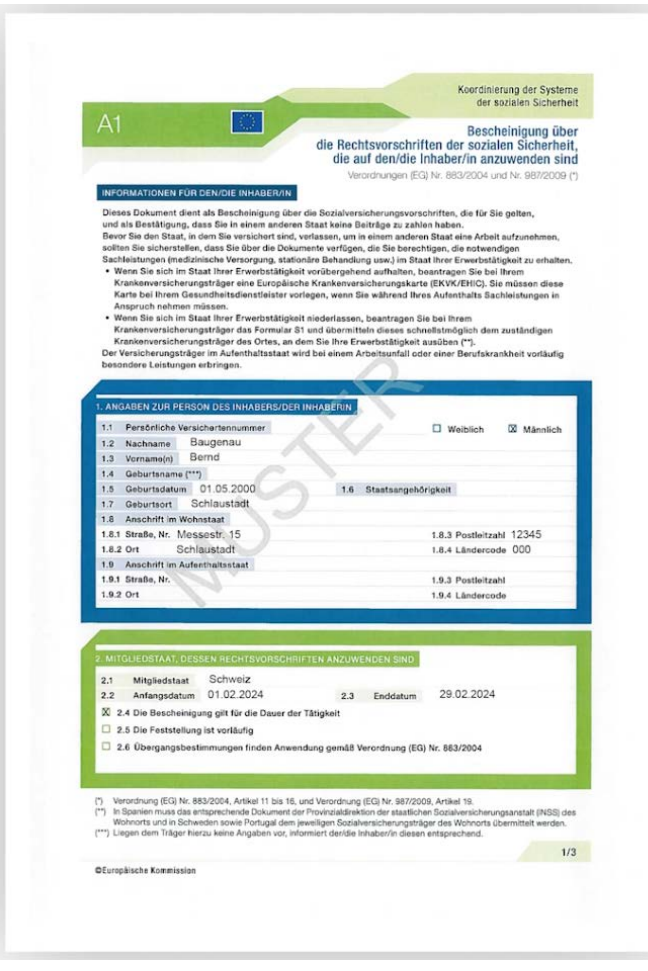

…und die für ihn wichtige A1- Bescheinigung.

Er kann die Bescheinigung ausdrucken und bei Bedarf jederzeit vorzeigen.

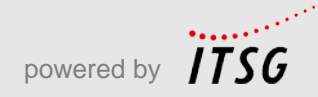

## **Abschluss**

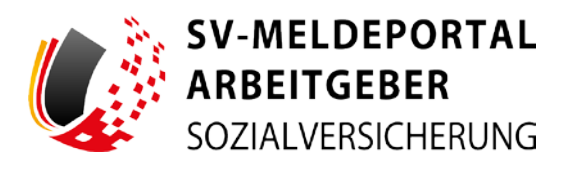

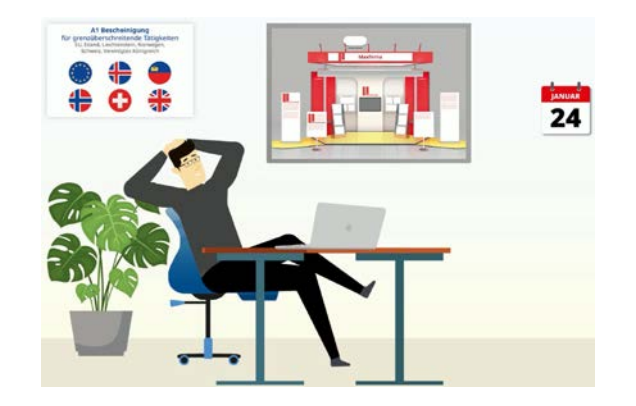

### Bernd freut sich, wie gut das geklappt hat.

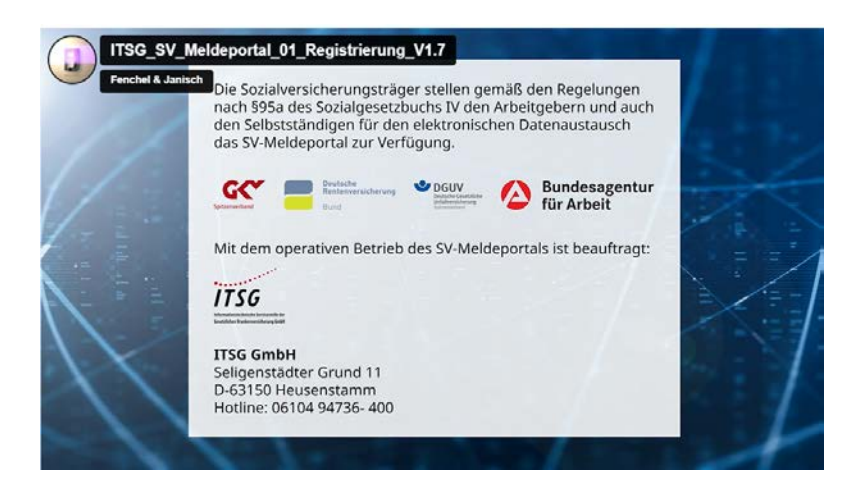

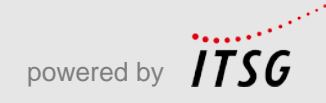